## **Dyplomowanie**

## **(obsługa ARCHIWUM PRAC DYPLOMOWYCH [APD])**

## **Instrukcja dla recenzentów**

- I. W dowolnej przeglądarce internetowej wpisujemy adres: https://apd.pwt.wroc.pl/ lub korzystamy z linku na stronie PWT (APD lub Studia – Organizacja studiów – Praca dyplomowa).
- II. Logujemy się używając tych samych danych jak do USOSWeb (ten sam login i hasło). W przypadku zgubienia / zapomnienia hasła można je zmienić klikając "Ustaw nowe hasło".
- III. Jeśli zostałeś/aś wyznaczony/a jako Recenzent (system powinien powiadomić o tym e-mailem automatycznie), to po zalogowaniu do systemu zobaczysz następujący widok:

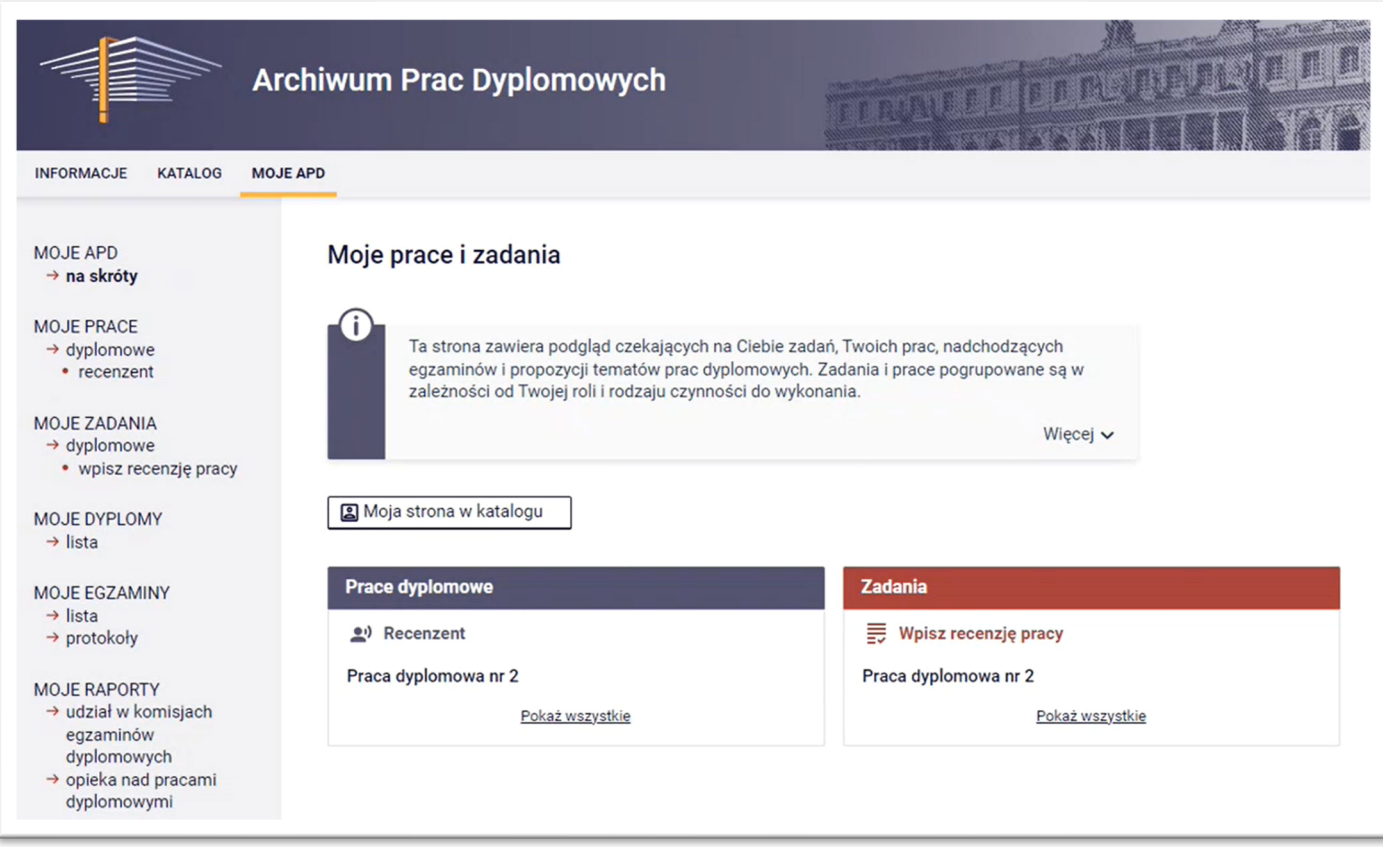

IV. Klikamy po prawej stronie czerwony kafelek **Zadania: Wpisz recenzję pracy**.

V. Otworzy się widok z formularzem recenzji:

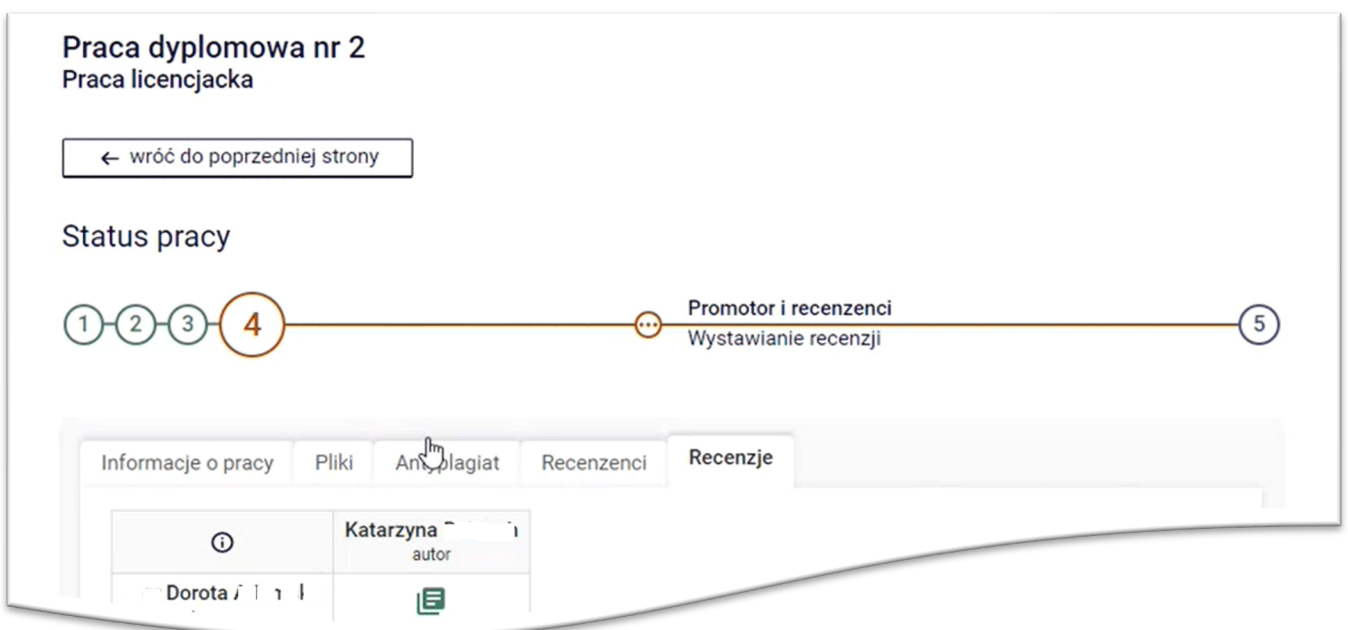

Zielony kolor ikonki w kształcie kartki oznacza, że jeden z recenzentów/promotorów wystawił już recenzję. Kolor czerwony oznacza, że jesteś uprawniony/a do napisania recenzji, jednak jeszcze tego nie zrobiłeś/aś.

VI. Klikamy ikonkę czerwonej kartki. Formularz recenzji otworzy się automatycznie:

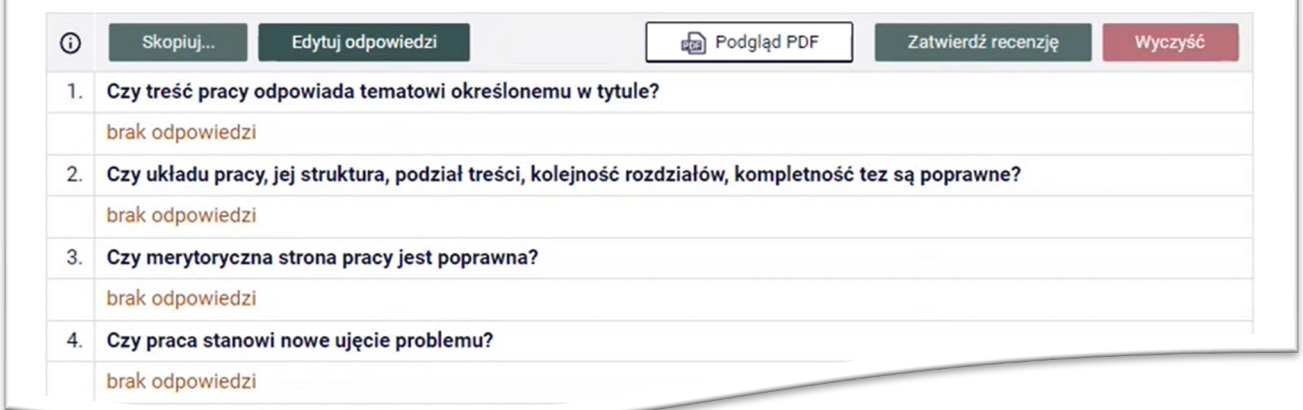

T

Klikamy przycisk **Edytuj odpowiedzi** i wypełniamy recenzję:

 $\mathbb{F}$ 

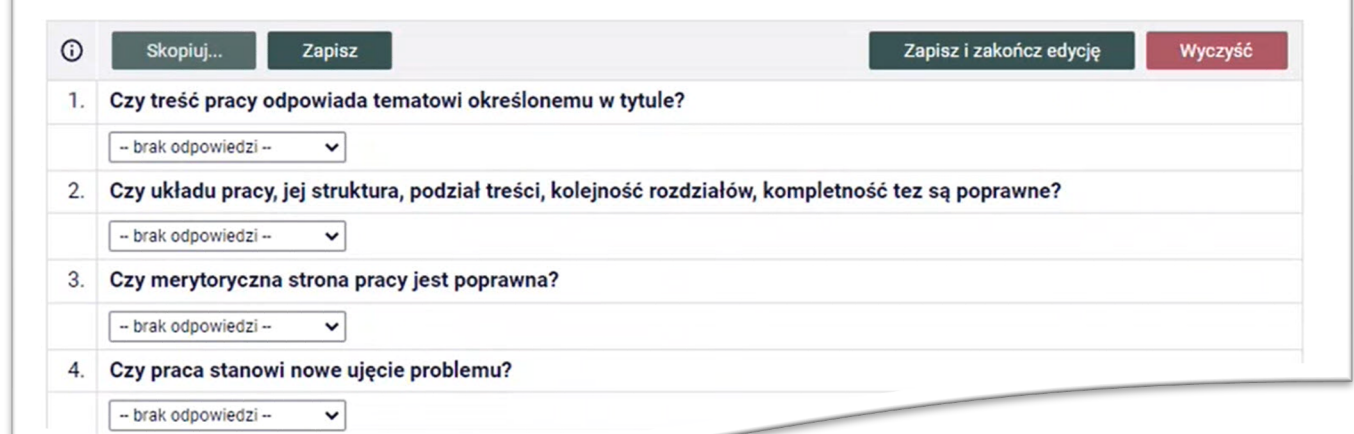

Zapisujemy wypełniony formularz (będziemy mogli jeszcze do niego wrócić w razie potrzeby). Kiedy zakończymy pracę nad recenzją, to klikamy przycisk **Zapisz i zakończ edycję** . Ujrzymy wypełniony formularz, który należy zatwierdzić: klikamy **Zatwierdź recenzję**.

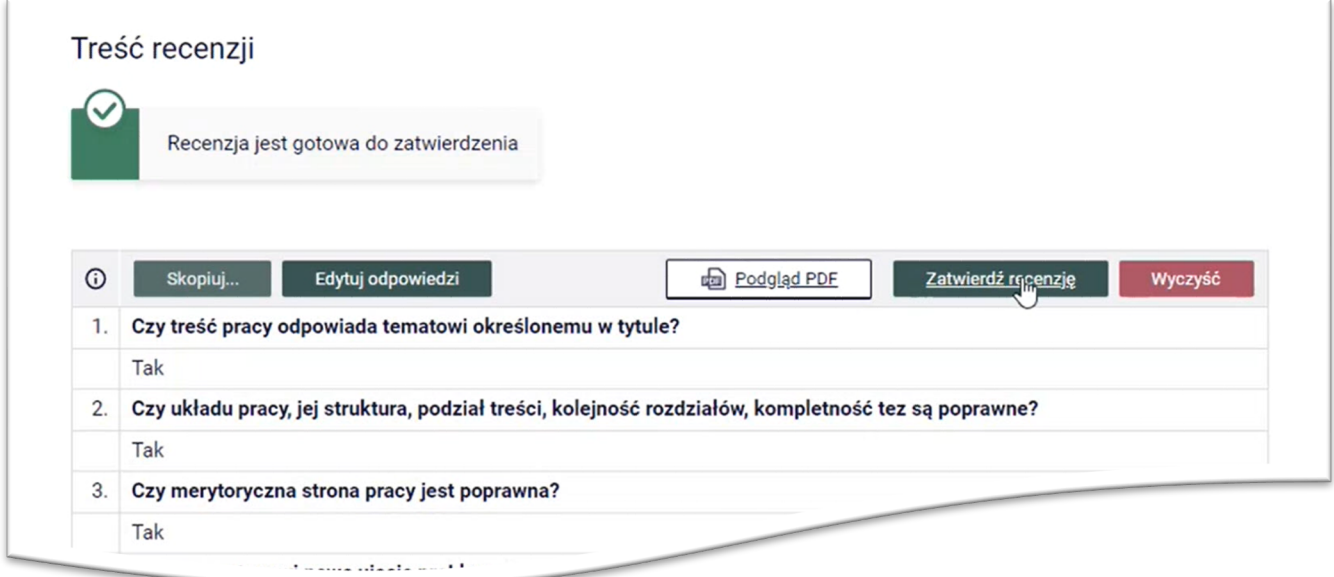

## APD - Recenzent

Po zatwierdzeniu pojawia się kolejny widok, z którego pobieramy recenzję w formacie pdf, podpisujemy i dostarczamy do Dziekanatu:

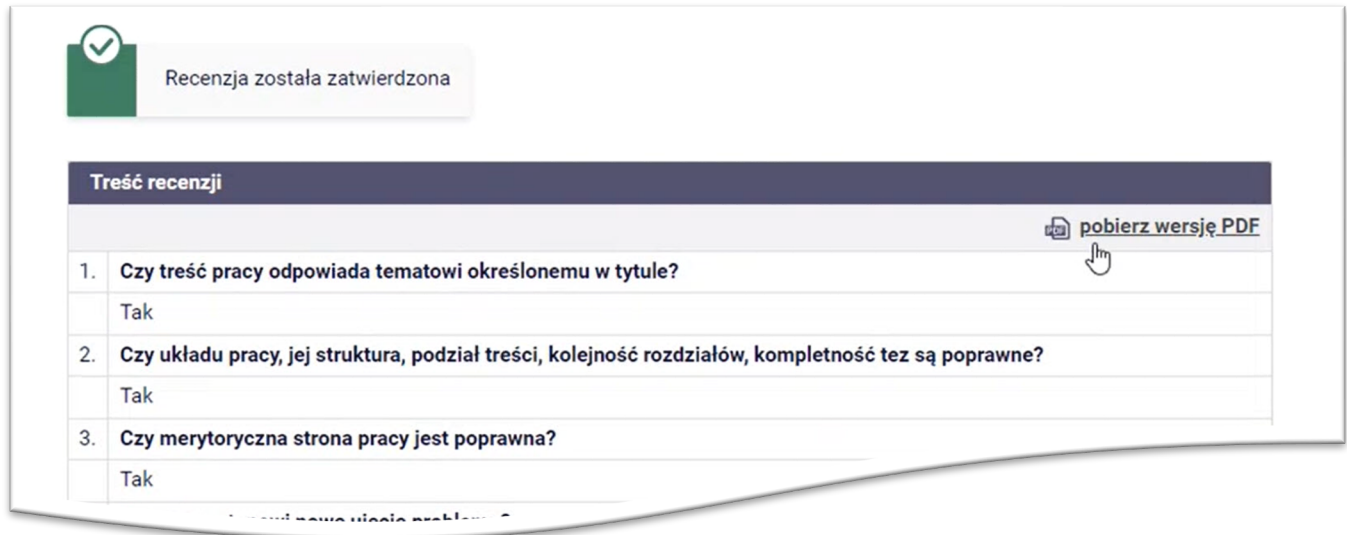

Gdy klikniemy przycisk ← wróć do poprzedniej strony , to zobaczymy, że ikonka naszaj recenzji będzie się świecić na zielono. Proces pisania przez Ciebie recenzji zakończył się.

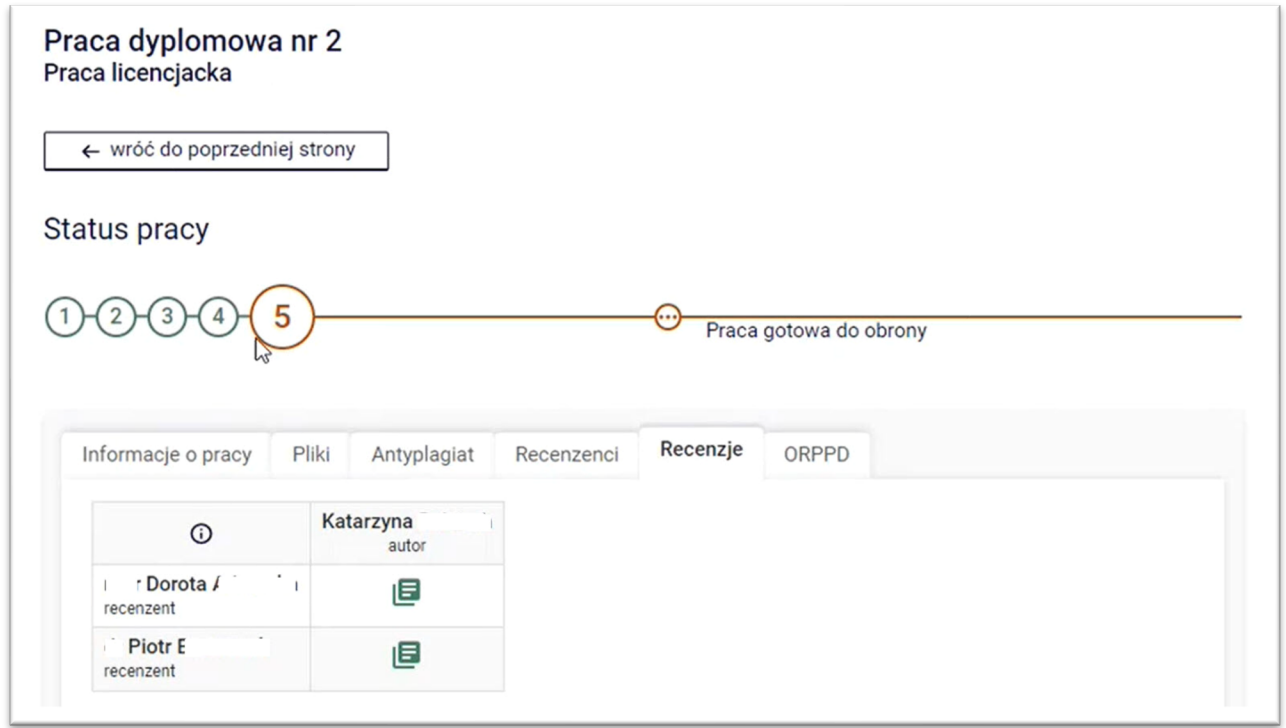

Jeśli wszystkie recenzje są już gotowe to system nada procesowi status etapu 5: Praca gotowa do obrony – jak wyżej.